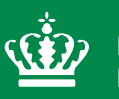

**Miljøministeriet** Miljøstyrelsen

# **Datateknisk anvisning Miljøfarlige forurenende stoffer (MFS) i marint sediment**

April 2023

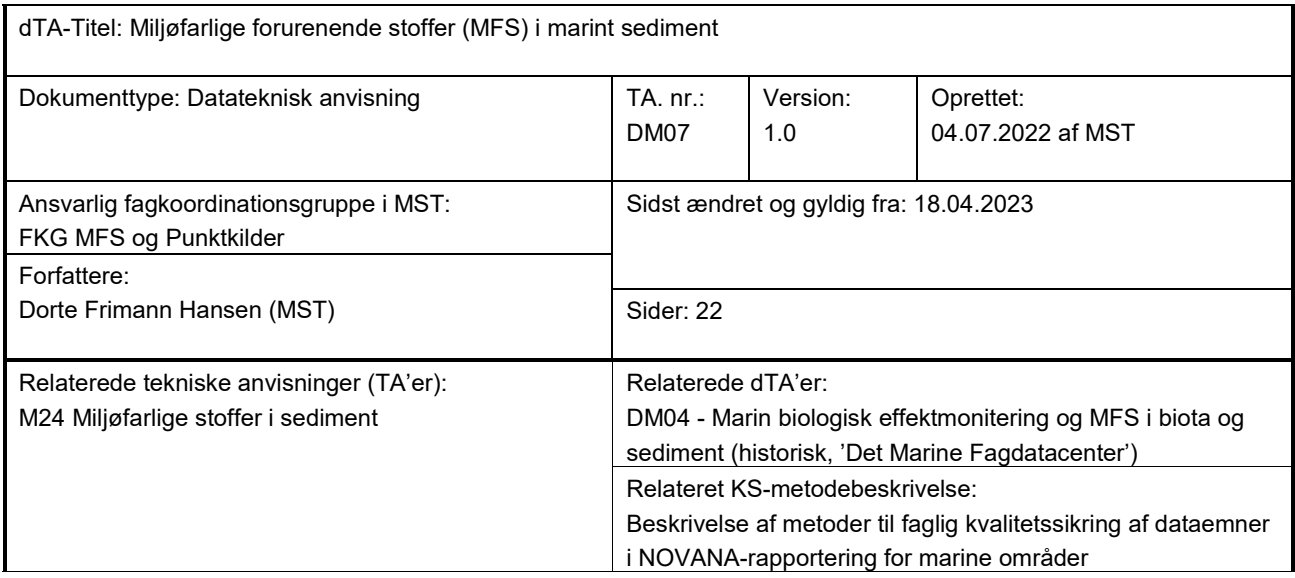

Udgiver: Miljøstyrelsen

Redaktion: Miljøstyrelsen

# **Indhold**

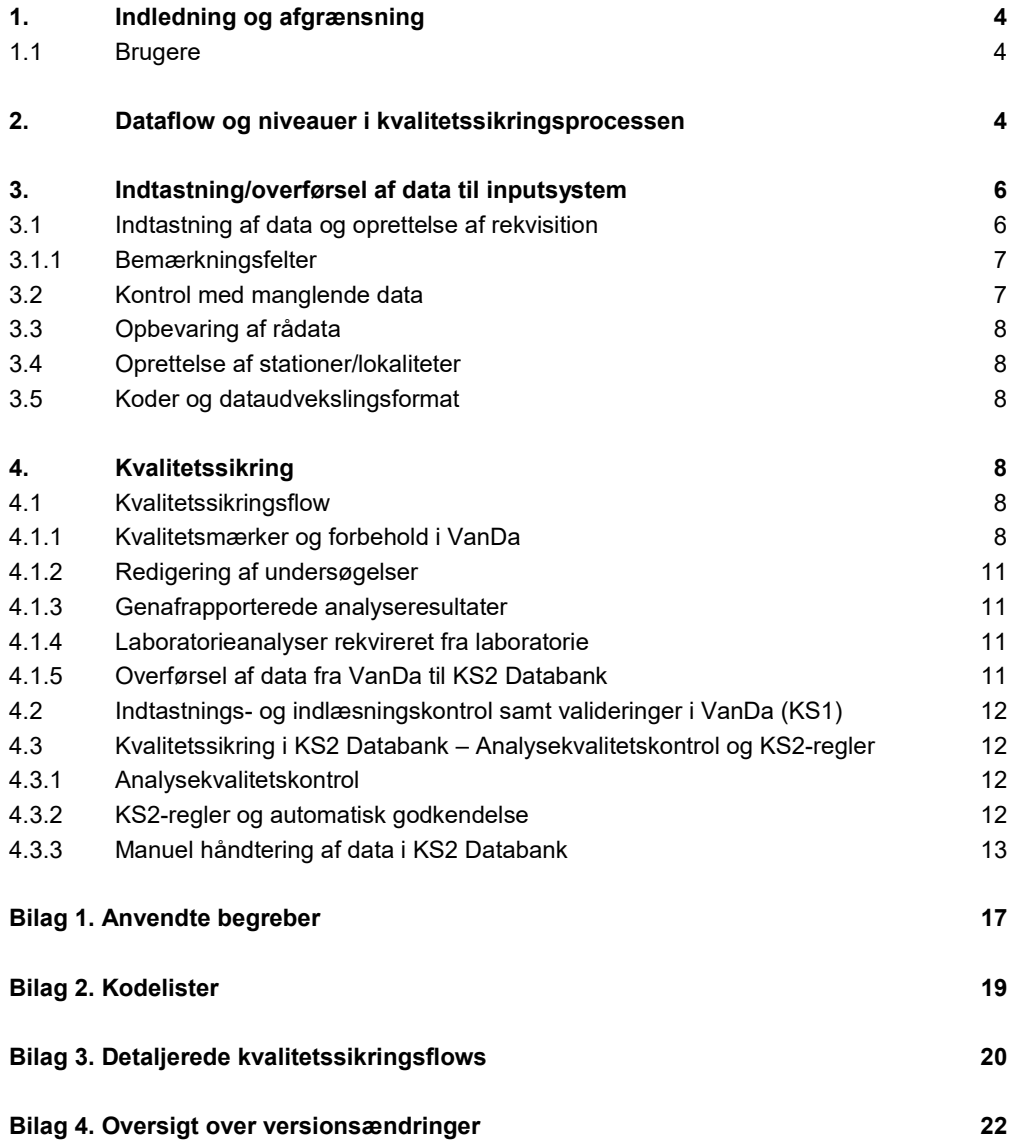

# <span id="page-3-0"></span>**1. Indledning og afgrænsning**

Denne datatekniske anvisning (dTA) beskriver kravene til og den konkrete fremgangsmåde ifm. Miljøstyrelsens (MST's) behandling af data i forbindelse med overvågningen af Miljøfarlige forurenende stoffer (MFS) i marint sediment i regi af det nationale overvågningsprogram for vandmiljø og natur (NOVANA).

Databehandling omfatter i dTA'ens forstand både indtastning og overførsel af data til støtteeller fagsystemer, korrektioner og beregninger samt kvalitetskontrol af data på forskellige niveauer på datas vej fra felt til fagsystem.

En række af de øvrige begreber, som anvendes i teksten, er defineret i Bilag 1.

## <span id="page-3-1"></span>**1.1 Brugere**

De primære brugere af dTA'en er personer, som skal behandle data fra MST's overvågning af MFS i marint sediment.

# <span id="page-3-2"></span>**2. Dataflow og niveauer i kvalitetssikringsprocessen**

Det generelle dataflow ifm. MST's behandling af data fra overvågningen af MFS i marint sediment er vist i nedenstående Figur 1 og 2. Dataflowet starter, når tilsynet oprettes i VanDa, og slutter, når de autoritative, kvalitetssikrede og deklarerede<sup>[1](#page-3-3)</sup> data ligger i VanDa. Flowet i Figur 1 og 2 er forsimplet, og stopper, når data er mærket med kvalitetsmærke KS2. Ønskes et mere detaljeret kvalitetssikringsflow, som viser, at data kan få et fagligt forbehold samt mærkes med kvalitetsmærke KS3, henvises til Bilag 3.

Nøgleoplysninger om de fag- og støttesystemer, der indgår i dataflowet, finder du i ["Oversigt](https://filkassen.statens-it.dk/u/yV3R3aFd0cHbXdHC/77eeffd7-dfaa-44d9-90f9-6b9a753c3799?l)  [over fag- og støttesystemer".](https://filkassen.statens-it.dk/u/yV3R3aFd0cHbXdHC/77eeffd7-dfaa-44d9-90f9-6b9a753c3799?l)

Miljøstyrelsen

-

<span id="page-3-3"></span> $1$  Jf. definitionen i bilag 1

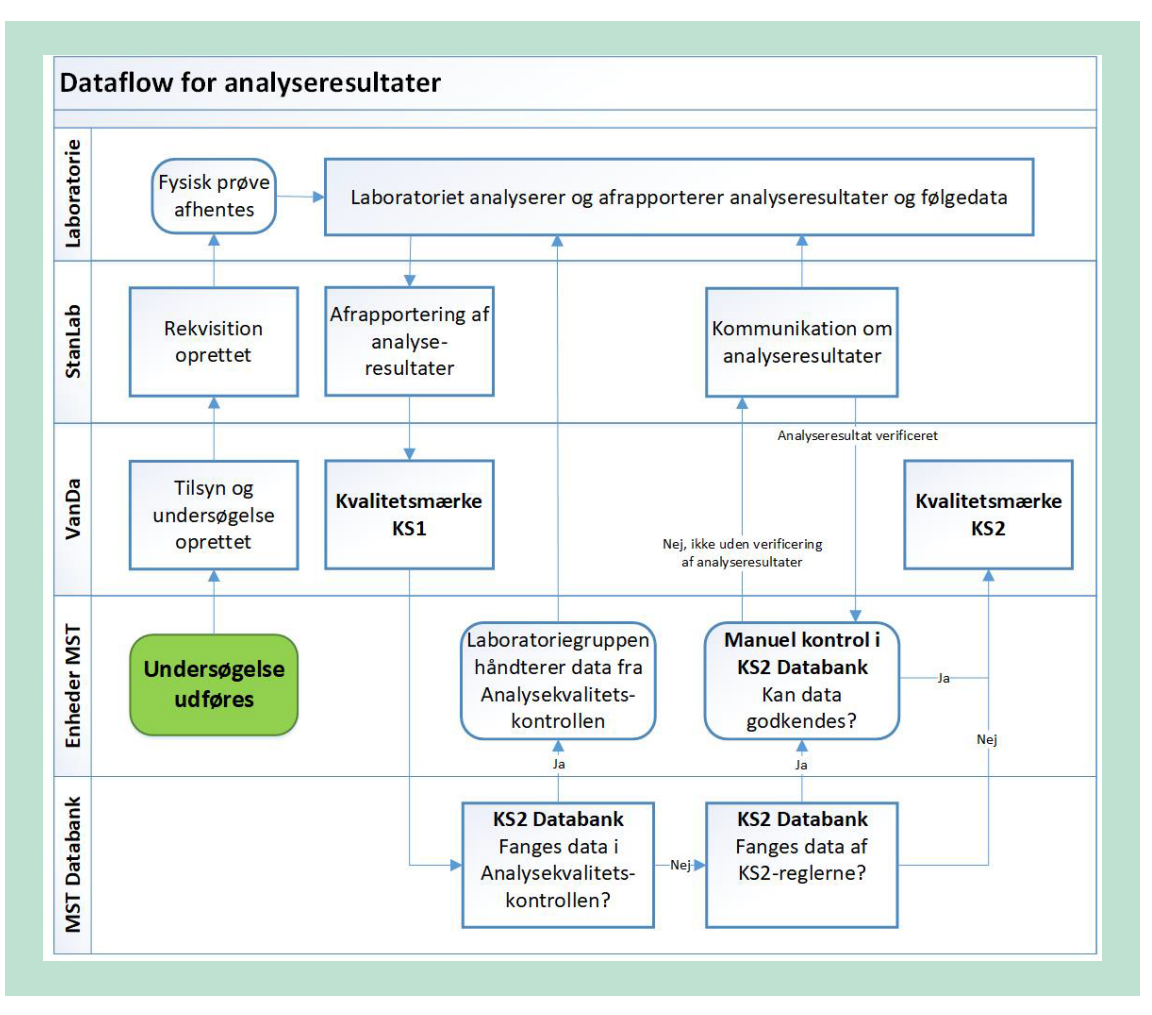

**FIGUR 1.** Dataflow for analyseresultater. Flowet starter ved den grønne boks "Undersøgelse udføres" og læses fra venstre mod højre.

![](_page_4_Figure_2.jpeg)

**FIGUR 2.** Dataflow for måledybder. Flowet starter ved den grønne boks "Undersøgelse udføres" og læses fra venstre mod højre.

# <span id="page-5-0"></span>**3. Indtastning/overførsel af data til inputsystem**

I det følgende beskrives fremgangsmåden ved indtastning af data i VanDa for MFS sediment, som omfatter undersøgelser beskrevet i den tekniske anvisning (TA) "Miljøfarlige stoffer i sediment". Beskrivelsen omfatter ikke forhold, som fremgår af system-/brugervejledninger for VanDa/StanLab.

Du kan finde oplysninger om adgang, roller, brugervejledning, superbruger, systemejer mv. i ["Oversigt over fag- og støttesystemer".](https://filkassen.statens-it.dk/u/yV3R3aFd0cHbXdHC/77eeffd7-dfaa-44d9-90f9-6b9a753c3799?l)

#### <span id="page-5-1"></span>**3.1 Indtastning af data og oprettelse af rekvisition**

Inden du kan indtaste data i VanDa, skal relevante stationer være oprettet i VanDa. Se afsnit 3.4 vedr. særskilt oprettelse af stationer/lokaliteter.

Det er vigtigt, at du fremsøger og vælger den korrekte station (unikt stationsnummer), så data kan sammenholdes over tid.

Når du har valgt den korrekte station, skal du oprette et tilsyn, hvis dette ikke allerede er oprettet i forbindelse med anden undersøgelse på stationen. Herefter opretter du en undersøgelse "MFS sediment", hvorpå du kan indtaste data og oprette rekvisitioner. Du skal udfylde alle obligatoriske felter (blå) i VanDa, tilknytte prøve og oprette og indsende rekvisitioner til undersøgelsen, dvs. vælge relevant(e) analysepakke(r) og angive beholdernummer. For at laboratoriet kan identificere prøven og rapportere resultaterne korrekt, er det vigtigt at anvende de beholdernumre, der er fremsendt fra laboratoriet, eller er aftalt med laboratoriet. Du skal kontrollere, at data for alle de parametre, som skal indhentes i forbindelse med den konkrete undersøgelse, og tilhørende metadata, er indtastet. I programbeskrivelsens parameterliste fremgår, hvilke parametre undersøgelsesemnet omfatter. Du kan finde vejledning til udfyldelse af felter i VanDa og Stanlab-rekvisitionen i VanDa-brugervejledningen. Når rekvisitionen er oprettet, skal du tjekke, at rekvisitionen er afsendt. Efter nogle dage tjekkes, at der er en kvittering på bestillingen (se Figur 3).

![](_page_5_Picture_154.jpeg)

**FIGUR 3.** Angivelse af, hvor i VanDa det kan tjekkes, om der er kvittering på bestilling af rekvisitionen.

Laboratoriet afrapporterer efterfølgende analyseresultaterne via StanLab, hvorefter de vil være tilgængelige i VanDa til MST's videre håndtering. Finder MST fejl i afrapporterede analyseresultater, er det kun laboratoriet, der kan rette i data og afrapportere på ny.

Miljøstyrelsen trykke på knappen "Afslut inddatering", når du er færdig med at inddatere data. Bunddybden Tolderlundsvegare<br>Tolderlundsveiser 5. september overføres automatisk til undersøgelsen MFS i sediment i feltet bunddybde. I forbindelse med undersøgelse af MFS i marint sediment skal der samtidig at oprettes undersøgelsesemnet "Måledybder". Det er her den registrerede bunddybde skal indtastes. Husk at

### <span id="page-6-0"></span>**3.1.1 Bemærkningsfelter**

I VanDa kan der angives en bemærkning på følgende niveauer:

- Undersøgelse
- Prøvetagning
- Prøve
- Delprøve
- Analyseresultat
- Kvalitetssikring

Du må ikke angive bemærkninger på niveauet "Tilsyn". En bemærkning skal altid kunne henføres til en konkret undersøgelse.

I bemærkningsfeltet i VanDa skal du altid registrere evt. særlige forhold ifm. feltarbejdet, som kan have betydning for den videre behandling af data (fx. "prøven var grumset" eller "lyset var dårligt"). Du skal også registrere, hvis en parameter mangler/ikke er målt, eller hvis der er anvendt anden emballage end den aftalte. Bemærkningen skal indsættes på det niveau af undersøgelsen, som bemærkningen vedrører. Hvis du indsætter en bemærkning på undersøgelses- , prøvetagnings-, prøve- eller delprøve-niveau, vil undersøgelsen efterfølgende blive trukket ud til manuel kontrol i KS2 Databank. Dette betyder, at prøven ikke kan få kvalitetsmærke KS2, før MST har godkendt resultatet i KS2 Databank.

Du må ikke bruge bemærkningsfelterne til at registrere oplysninger, som er uden betydning for den videre behandling af data, som fx oplysninger om lodsejer, mistanke om overtrædelser af div. bestemmelser o.l. Du må heller ikke notere særlige forhold vedr. stationen her, med mindre du vurderer, at de har betydning for databehandlingen.

Hvis du alligevel vurderer, at det er nødvendigt at skrive en bemærkning, som er uden betydning for den videre behandling af data, så start din tekst med en "stjerne" (\*). Herved undgås, at din bemærkning giver anledning til manuel kontrol af data i KS2 Databank.

Hvis du har en bemærkning til laboratoriet, skal du udfylde feltet "Besked" på rekvisitionen. Bemærkninger til laboratoriet resulterer ikke i manuel kontrol i KS2 Databank, når prøveresultaterne afrapporteres.

### <span id="page-6-1"></span>**3.2 Kontrol med manglende data**

For analyseresultater skal du i MST's Leverancekontrol (KOMMER) sikre dig, at det bestilte antal analyser er afrapporteret af laboratoriet.

Hvis der er fejl i en leverance fra et laboratorium, skal du først tjekke, om laboratoriet har indsat en fyldestgørende forklaring på manglen i bemærkningsfelterne på analyseresultaterne i VanDa. Hvis det ikke er tilfældet, skal du følge laboratoriereferencen til StanLab og oprette en mail til laboratoriet via knappen "Send e-mail til laboratoriet" og bede dem udbedre manglen. Det er kun laboratoriet, som kan ændre i de rapporterede værdier.

Hvis der mangler data og det skyldes, at MST ikke har udfyldt rekvisitionen korrekt, eller laboratoriet har mistet prøven, skal du undersøge, om der skal udtages en erstatningsprøve eller på anden måde afklare, hvordan fejlen kan udbedres. Kontakt i disse tilfælde den relevante Fagkoordinationsgruppe (FKG).

Tab af data noteres i relevant bemærkningsfelt i VanDa. Hvis hele undersøgelsen er tabt, og der ikke laves en erstatningsundersøgelse, skal du orientere FKG herom.

## <span id="page-7-0"></span>**3.3 Opbevaring af rådata**

For undersøgelsesemnet MFS sediment kan alle indsamlede data rummes i fagsystemet. MST opbevarer således ikke rådata i forbindelse med undersøgelsesemner omfattet af denne dTA uden for fagsystemet.

## <span id="page-7-1"></span>**3.4 Oprettelse af stationer/lokaliteter**

Inden data kan indtastes, skal relevante stationer være oprettet i VanDa. Når der udlægges nye stationer i et vandområde, skal disse oprettes i Vanda. Dette kan f.eks. være nødvendigt, hvis de eksisterende stationer ikke er udlagt i et sedimentationsområde.

Det er den ansvarlige FKG eller enhedens medarbejder med administratorrettigheder til VanDa, som varetager oprettelsen. Kontakt derfor FKG eller kollega med administratorrettigheder, hvis du skal lave en undersøgelse på en station, som endnu ikke er oprettet i VanDa. Ved oprettelse af nye stationer er det yderst vigtigt at undgå sammenfald med ældre stationer. I den forbindelse bør VanDa tjekkes grundigt inkl. inaktive stationer, inden oprettelse af nye.

### <span id="page-7-2"></span>**3.5 Koder og dataudvekslingsformat**

I Bilag 2 findes en oversigt over de væsentligste Stancode-lister, som anvendes ifm. indtastning/overførsel af data fra overvågningen af MFS i marint sediment til VanDa.

I forbindelse med kontraktindgåelse med et laboratorium, opretter laboratoriet relevante analysepakker i StanLab, og det sikres, at alle stoffer fremgår af Stancode-liste 1008. Når MST har godkendt analysepakkerne, kan analysepakkerne vælges under rekvisitioner og afrapporteres til VanDa.

Hvis du skal bestille parametre, der ikke er indgået aftale om i en godkendt StanLab-analysepakke med et laboratorium, skal du først have accept af bestillingen fra relevant FKG.

# <span id="page-7-3"></span>**4. Kvalitetssikring**

I det følgende beskrives de forskellige kvalitetssikringstrin, som undersøgelser i VanDa, der er indsamlet under NOVANA-programmet, gennemgår.

Dataflowet ifm. den samlede kvalitetssikring af data fra overvågningen af MFS i marint sediment er vist i Figur 1 og 2 i afsnit 2.

Du kan finde oplysninger om adgang, systemvejledning, superbruger, systemejer mv. for KS2 i ["Oversigt over fag- og støttesystemer".](https://filkassen.statens-it.dk/u/yV3R3aFd0cHbXdHC/77eeffd7-dfaa-44d9-90f9-6b9a753c3799?l)

### <span id="page-7-4"></span>**4.1 Kvalitetssikringsflow**

#### <span id="page-7-5"></span>**4.1.1 Kvalitetsmærker og forbehold i VanDa**

Data i VanDa for undersøgelser med analyseresultater kan have kvalitetsmærkerne KS1, KS2 og KS3 (se Tabel 1 eller det detaljerede kvalitetssikringsflow i Bilag 3).

**TABEL 1.** Oversigt over de forskellige niveauer af kvalitetsmærker for analyseresultater.

![](_page_8_Picture_98.jpeg)

Data kan derudover have påsat et fagligt forbehold (se Tabel 2, afsnit 4.3.3 samt det detaljerede kvalitetssikringsflow i Bilag 3). Fagligt forbehold kan være i form af KS2 forbehold, som betyder, at data ikke kan opnå kvalitetsmærke KS2, før forbeholdet er fjernet, eller KS3 forbehold, som betyder, at data ikke kan opnå kvalitetsmærke KS3, før forbeholdet er fjernet.

**TABEL 2.** Oversigt over de to forskellige forbehold, og beskrivelse af, hvornår de sættes.

![](_page_8_Picture_99.jpeg)

Du finder kvalitetsmærket i VanDa for undersøgelsesemner med analyseresultater på niveauet "Resultater" (se Figur 4). Når du har trykket dig ind på kvalitetsmærket kan du se, om data har enten KS2 forbehold eller KS3 forbehold (se Figur 5)

![](_page_8_Picture_100.jpeg)

**FIGUR 4.** Angivelse af, hvor kvalitetsmærket fremgår i VanDa for undersøgelsesemner med analyseresultater.

![](_page_9_Picture_75.jpeg)

**FIGUR 5.** Angivelse af, hvor fagligt forbehold findes. I dette eksempel, er der taget KS2 forbehold, hvilket betyder, at data ikke kan opnå kvalitetsmærke KS2, før forbeholdet er fjernet.

Data i VanDa for undersøgelsesemnerne "Måledybder" kan have kvalitetsmærkerne KS0, KS1, KS2 og KS3 (se Tabel 3 eller det detaljerede kvalitetssikringsflow i Bilag 3).

**TABEL 3.** De forskellige niveauer af kvalitetsmærker for "Måledybder".

![](_page_9_Picture_76.jpeg)

Data kan derudover have påsat et fagligt forbehold (se Tabel 2, afsnit 4.3.3 samt det detaljerede kvalitetssikringsflow i Bilag 3). Du finder kvalitetsmærket i VanDa for Måledybder på undersøgelsesniveauet (se Figur 6).

![](_page_10_Picture_144.jpeg)

**FIGUR 6.** Eksempel på angivelse af, hvor kvalitetsmærket for Feltmålinger fremgår i VanDa.

#### <span id="page-10-0"></span>**4.1.2 Redigering af undersøgelser**

Hvis du redigerer i en undersøgelse med "Måledybder" sættes kvalitetsmærket tilbage til KS0, og kvalitetssikringen starter forfra. Husk at trykke "afslut inddatering" efter endt redigering

Hvis du redigerer i en undersøgelse med analyseresultater, og analyseresultaterne har et højere kvalitetsmærke end KS1, sættes kvalitetsmærket tilbage til KS1 for alle undersøgelsens analyseresultater, og kvalitetssikringen starter forfra. Dette sker ikke, hvis redigeringen alene består i, at du indsætter en bemærkning.

#### <span id="page-10-1"></span>**4.1.3 Genafrapporterede analyseresultater**

Kvalitetsmærkerne sættes tilbage til KS1, hvis laboratoriet genafrapporterer resultater på en prøve. KS2 Databank vil efterfølgende automatisk KS2-mærke analyseresultater, som er genafrapporteret med samme værdi, hvis resultatet før genafrapportering havde kvalitetsmærke KS2. Genafrapporterede analyseresultater med ændrede værdier sendes gennem Analysekvalitetskontrollen og undersøgelsesemnets KS2-regler (se afsnit 4.3).

Ved genafrapporteringen af analyseresultater slettes tidligere anførte bemærkninger på resultat- og kvalitetssikringsniveau kun på ændrede analyseresultater.

#### <span id="page-10-2"></span>**4.1.4 Laboratorieanalyser rekvireret fra laboratorie**

Når du opretter en rekvisition på en laboratorieanalyse i VanDa sendes rekvisitionen til laboratoriet via StanLab. Når laboratoriet sender analyseresultaterne tilbage sker det ligeledes via StanLab til VanDa. Analyseresultater, som ikke opfylder valideringsreglerne for indlæsning i VanDa (se afsnit 4.2), afvises og gemmes derfor ikke i VanDa. Analyseresultater, som ikke afvises, gemmes i VanDa, og opnår derved kvalitetsmærke KS1. Laboratoriet kan godt afrapportere andre eller færre parametre end aftalt i analysepakkerne. Kontrol af laboratoriernes afrapporteringer finder sted i modulerne Leverancekontrol **[KOMMER]** og Analysekvalitetskontrol (se afsnit 4.3.1).

#### <span id="page-10-3"></span>**4.1.5 Overførsel af data fra VanDa til KS2 Databank**

Data overføres fra VanDa (via distributionsdatabasen) til MST Databank hver nat. KS2 Databank kører herefter de opsatte regler på data fra MST Databank. Analyseresultater og tilhørende metadata med kvalitetsmærke KS1 underkastes først Analysekvalitetskontrollens regler (se afsnit 4.3.1). Data, som passerer Analysekvalitetskontrollen, underkastes herefter de enkelte undersøgelsesemners KS2-regler i KS2 Databank (se afsnit 4.3.2). Data, som fanges af

regler i enten Analysekvalitetskontrol eller KS2 Databank, forbliver med kvalitetsmærke KS1 i VanDa, indtil advarsler er håndteret (se afsnit 4.3.3).

### <span id="page-11-0"></span>**4.2 Indtastnings- og indlæsningskontrol samt valideringer i VanDa (KS1)**

Undersøgelsesemnet MFS sediment skal du indtaste direkte i VanDa jfr. dataflow 2.1. Når du indtaster oplysninger i VanDa, sker der en indtastningskontrol af de indtastede data, og i nogle felter kan du kun vælge mellem få og relevante indtastningsmuligheder for at minimere fejlindtastninger.

For de enkelte felter i VanDa kan der være opsat krav til indhold/værdier, som gør, at du ikke kan gå videre til næste felt, hvis din indtastning fanges i en validering.

Når laboratoriet afrapporterer analyseresultater på oprettede rekvisitioner, bliver resultater og tilhørende metadata valideret i VanDas automatiske indlæsningskontrol. Hvis data ikke lever op til den krævede struktur, afvises data.

Hvis du ikke selv har stået for indsamling af de konkrete feltdata/prøver, som VanDa afviser eller udpeger til kontrol, og årsagen ikke umiddelbart kan fastlægges, skal du kontakte den person, som har foretaget indsamlingen, for at høre, om vedkommende kan bidrage med relevante oplysninger.

### <span id="page-11-1"></span>**4.3 Kvalitetssikring i KS2 Databank – Analysekvalitetskontrol og KS2-regler**

#### <span id="page-11-2"></span>**4.3.1 Analysekvalitetskontrol**

Analyseresultater, som har kvalitetsstatus KS1 i VanDa, underkastes Analysekvalitetskontrol efter overførsel til KS2 Databank. Alle andre undersøgelsesemner underkastes ikke Analysekvalitetskontrol, men ledes direkte til KS2-reglerne. Analysekvalitetskontrollen tjekker enheder, analysemetoder, usikkerheder, dubletter og andre uoverensstemmelser i data, som alene skyldes fejl i leverancer eller struktur. Reglerne for Analysekvalitetskontrollen finder du [i "Oversigt](https://filkassen.statens-it.dk/u/m8rdHPPK3QaJyt0D/f60ce0e8-ac71-4676-91b0-eba3b5f85b47?l)  [over regler i KS2 Databank".](https://filkassen.statens-it.dk/u/m8rdHPPK3QaJyt0D/f60ce0e8-ac71-4676-91b0-eba3b5f85b47?l)

Data, der fanges i Analysekvalitetskontrollen, håndteres af MST's laboratoriegruppe, som enten tilretter Analysekvalitetskontrollen eller beder laboratoriet om at genafrapportere i et korrekt format. Du kan tilgå Analysekvalitetskontrollen via KS2-brugergrænsefladen i KS2 Databank, hvor du kan se, hvilke data, der ligger til kontrol.

Analyseresultater, som passerer Analysekvalitetskontrollen, underkastes efterfølgende de faglige KS2-regler.

### <span id="page-11-3"></span>**4.3.2 KS2-regler og automatisk godkendelse**

De undersøgelsesspecifikke KS2-regler finder du [i "Oversigt over regler i KS2 Databank".](https://filkassen.statens-it.dk/u/m8rdHPPK3QaJyt0D/f60ce0e8-ac71-4676-91b0-eba3b5f85b47?l)

Analyseresultater KS2-godkendes automatisk i VanDa, hvis de passerer Analysekvalitetskontrollen og derefter undersøgelsesemnets KS2-regler. Data, som falder for en KS2-regel, trækkes ud til manuel kontrol (se 4.3.3).

Undersøgelser med analyseresultater, hvor laboratoriet genafrapporterer et analyseresultat, som tidligere har været KS2-godkendt, og hvor resultat og detektionsgrænse er det samme, fanges af KS2 Databank i modulet Laboratorieduplikater, og sendes ikke gennem KS2-reglen igen, men mærkes i stedet med kvalitetsmærket KS2 i VanDa.

Når "Måledybde" er færdigindtastet og dermed opnår kvalitetsmærke KS1, underkastes data efterfølgende de fagligt opstillede kvalitetssikringsregler i KS2 Databank såfremt der er nogle. Data overføres fra VanDa (via distributionsdatabasen) til KS2 Databank hver nat. Undersøgelsen KS2-godkendes automatisk i KS2 Databank, hvis data kan passere de opsatte KS2-regler eller hvis der ikke er opsat regler for det givne undersøgelsesemne. Den automatiske KS2 kontrol, som er indbygget i KS2 Databank, tjekker, hvorvidt data overholder en række kontrolregler, og giver advarsler, hvis data falder for de opsatte regler. Data, som falder for en KS2 regel, trækkes ud til manuel kontrol.

#### <span id="page-12-0"></span>**4.3.3 Manuel håndtering af data i KS2 Databank**

Data, der falder for en eller flere KS2-regler, trækkes ud til manuel kontrol i KS2 Databank. Her kan data håndteres, hvilket vil sige, at data enten godkendes eller får et fagligt forbehold (KS2 forbehold). Medarbejderen i MST kan også vælge at slette eller redigere data på baggrund af advarslen. Hvis data ændres, vil det skulle passere de opsatte KS2-regler endnu engang.

Data, der falder for en eller flere KS2-regler, vil ikke komme videre i dataflowet for MST's kvalitetssikring, før advarslen er håndteret, eller data er ændret/slettet, så det ikke længere trækkes ud til manuel KS2-kontrol. Link til brugervejledning til KS2 Databank finder du i "Oversigt [over fag- og støttesystemer".](https://filkassen.statens-it.dk/u/yV3R3aFd0cHbXdHC/77eeffd7-dfaa-44d9-90f9-6b9a753c3799?l)

Du skal håndtere alle de manuelle kontroller i KS2 Databank, for de undersøgelsesemner og geografiske områder du er ansvarlig for.

Data, som falder for et forkastelseskrav, præsenteres i tabeloversigten i KS2-brugergrænsefladen. Når du tilgår de enkelte advarsler fra listen, præsenteres du for en række oplysninger, som skal bruges til håndtering og vurdering af data. Du kan finde en konkret beskrivelse af de enkelte KS2-regler og håndteringen af disse under "Dokumentation" i KS2 Databank.

Hvis du ikke selv har stået for indsamling af de konkrete feltdata/prøver, som bliver fanget i KS2-kontrollen, og årsagen ikke umiddelbart kan fastlægges, skal du kontakte den person, som har foretaget indsamlingen, for at høre, om vedkommende kan bidrage med relevante oplysninger.

Hvis du i forbindelse med vurdering af analyseresultater vil kontakte analyselaboratoriet, skal du forinden kontrollere indholdet i den relevante analyserekvisition i StanLab og undersøge om laboratoriet har indsat bemærkninger til analyseresultatet i VanDa. Hvis du derefter stadig vurderer, at der er behov for at få belyst resultatet nærmere, skal du henvende dig til laboratoriet via mailfunktionen i Stanlab for berørte laboratoriereference. Her kan du bede dem tjekke kørselsdata mv. for den pågældende analyse. På baggrund af dialogen med laboratoriet skal du dernæst, hvis det er muligt for den pågældende parameter, beslutte, om du vil bestille en reanalyse.

#### *Analyseresultater*

For analyseresultater gælder det, at hvis du godkender, tager et fagligt forbehold eller sletter data (for at slette analyseresultater kræves der administratorrettigheder til VanDa), og det ikke skyldes generelle forhold, som folk med faglig indsigt i området må formodes at kende til, skal

du notere dine overvejelser/begrundelser og konklusioner i bemærkningsfeltet under kvalitetsmærket, som findes på niveauet "Resultater" (se Figur 7). Fx: "Der er foretaget reanalyse, og resultaterne var ens, hvorfor data godkendes", "Data underkastes et fagligt forbehold, da undersøgelsen vurderes at være gennemført korrekt, men værdien ligger uden for xxx intervallet" eller "Data slettes, da sonden har vist sig at være gået i stykker på prøvetagningstidspunktet, og der ikke er tale om en systematisk fejl, hvor det er muligt at skønne den reelle værdi". ". Hvis du tager et fagligt forbehold via KS2 Databank, indsættes den påkrævede bemærkning automatisk i VanDa og resultatet får påsat KS2 forbehold (se Figur 5). Data med et fagligt forbehold kan ikke efterfølgende tildeles kvalitetsmærker på et højere niveau, uden du først har fjernet forbeholdet.

| VanDa <sup>6</sup> | Inddatering               |                          | Indstillinger                             |                                                                                                    |                     |          |
|--------------------|---------------------------|--------------------------|-------------------------------------------|----------------------------------------------------------------------------------------------------|---------------------|----------|
|                    |                           |                          |                                           | Vandløb 43000408 (NST2000365) - Aulby Mølleå, Aulby > 07-02-2022 > Vandkemi 1 > Prøvetagning 1 > Prøve 1 > Delprøve 1 > Resultat 1 |                     |          |
|                    | Resultat 1                |                          |                                           |                                                                                                    |                     |          |
|                    | REPLIKATNUMMER: 2         | PRØVETYPE: 2             |                                           | DYBDE: 3                                                                                                    | KVALITETSMÆRKE: (?) |          |
| 1                  |                           |                          | Enkeltprøve                               | Ikke tilgængelig                                                                                                    | (9.52)              |          |
| 28399/22           | LABORATORIEREFERENCE: 2   |                          | Kvalitetssikring                          |                                                                                                    |                     | $\times$ |
|                    |                           |                          | Information                               | Forbehold                                                                                                    | Kvalitetsmærker     |          |
|                    | STOFPARAMETER: 2          |                          | KVALITETSMÆRKE: 2                         | KS2 FORBEHOLD: 2                                                                                                    | K51                 |          |
| $\equiv$           | 32 - Suspenderede stoffer |                          | (9Ks2)                                    | $A^{\text{Sæt}}$                                                                                                    | $[Q KS2]$ Fjern     |          |
|                    | RESULTAT-ATTRIBUT: 2      | RE <sup></sup>           | DATO FOR TILDELING: 2<br>12-02-2022 04:58 | KS3 FORBEHOLD: (?)                                                                                                    | $QKSS$ Saet         |          |
|                    |                           | 27                       | TILDELER: (?)                             | $f^{\text{S}}$ set                                                                                                    |                     |          |
|                    |                           |                          | VanDa KS2 Systembruger                    |                                                                                                    |                     |          |
|                    | DETEKTIONSGRÆNSE: 2       | MA.                      |                                           |                                                                                                    |                     |          |
| $\mathbf{1}$       |                           | 1(                       | Historik                                  | lemærkninger                                                                                                    |                     |          |
| ANALYSESTART: (?)  |                           |                          |                                           |                                                                                                    |                     |          |
|                    | 07-02-2022 00:00          |                          |                                           |                                                                                                    |                     |          |
|                    |                           |                          |                                           |                                                                                                    |                     |          |
|                    | FRAKTIONERINGSMETODE: 2   | ANALYSEFRAKTION: 2       |                                           | ANALYSEMETODE: 2                                                                                                    |                     |          |
| Ej oplyst          |                           | Total                    |                                           | DS 207                                                                                                    |                     |          |
|                    | LABORATORIUM - CVR: 2     | LABORATORIUM - PERSON: 3 |                                           | ANALYSELABORATORIUM: 2                                                                                                    |                     |          |
|                    | DK25388224                |                          | biljana.popovic                           | ALS Denmark AS - DANAK 361                                                                                                    |                     |          |
|                    |                           |                          |                                           |                                                                                                    |                     |          |

**FIGUR 7.** Angivelse af placering af bemærkningsfeltet til kvalitetsmærket i VanDa.

#### *Måledybder*

For Måledybder gælder det, at hvis du godkender, tager et fagligt forbehold, ændrer eller sletter data, og det ikke skyldes generelle forhold, som folk med faglig indsigt i området må formodes at kende til, skal du notere dine overvejelser/begrundelser og konklusioner i bemærkningsfeltet under kvalitetsmærket, som findes på undersøgelsesniveauet (se Figur 8). Fx: "Afvigelsen vurderes at skyldes, at levesteder for vandløbsfaunaen er blevet ødelagt ifm. den nylige oprensning af vandløbet, som blev konstateret ved prøvetagningen, hvorfor data godkendes", "Data underkastes et fagligt forbehold, da undersøgelsen vurderes at være gennemført korrekt, men værdien ligger uden for xxx intervallet" eller "Data slettes, da måleudstyret har vist sig at være gået i stykker på prøvetagningstidspunktet, og der ikke er tale om en systematisk fejl, hvor det er muligt at skønne den reelle værdi". Hvis du tager et fagligt forbehold via KS2 Databank, indsættes den påkrævede bemærkning automatisk i VanDa og undersøgelsen får påsat KS2 forbehold (se Figur 5). Undersøgelser med et fagligt forbehold kan ikke efterfølgende tildeles kvalitetsmærker på et højere niveau, uden du først har fjernet forbeholdet.

![](_page_14_Picture_64.jpeg)

**FIGUR 8.** Angivelse af placering af bemærkningsfeltet til kvalitetsmærket for Måledybder i VanDa.

Du skal undlade at bruge bemærkningsfeltet for analyseresultatet (se Figur 9), da dette bemærkningsfelt som udgangspunkt er forbeholdt bemærkninger fra laboratoriet. Undtagelsen er, hvis du som KS2-medarbejder har brug for at kommentere på en allerede indsat bemærkning fra laboratoriet. Bemærkninger indsat på analyseresultat-niveau og på kvalitetsmærkeniveau vil ikke give anledning til manuel kontrol i KS2 Databank efterfølgende.

![](_page_14_Picture_65.jpeg)

**FIGUR 9.** Angivelse af placering af bemærkningsfeltet for analyseresultater i VanDa. Bemærkningsfeltet er forbeholdt bemærkninger fra laboratoriet.

Data skal slettes, hvis du har dokumentation for, at der er sket fejl i enten felt, laboratorium eller ifm. databehandlingen, som kan have betydning for datakvaliteten, og hvor det ikke er muligt at rette op på fejlene, (fx at en prøve ikke blev konserveret korrekt). Data skal ligeledes slettes, hvis der er usikkerheder/uklarheder/mangler ifm. det gennemførte arbejde i felt eller laboratorium eller ifm. den foretagne databehandling, som du ikke kan afklare eller udbedre, og hvor usikkerheden/uklarheden/manglen betyder, at data ikke kan anvendes, (fx at der er

opstået tvivl om, hvilken station data vedrører, eller fra hvornår et måleinstrument holdt op med at virke, som det skulle).

Hvis du retter data pga. fx fejl ved indtastning og/eller overførsel af data, fejl i korrektioner eller beregninger eller fejl ved måleudstyr, nulstilles kvalitetsmærkerne og kvalitetssikringsprocessen starter forfra. Tilsvarende gælder, når data overskrives pga. en reanalyse foretaget af et kemisk analyselaboratorie.

Hvis rettelserne omfatter andet end simple fejl, (fx at der er indtastet forkerte værdier), skal du notere i bemærkningerne, at der er tale om ændrede data og begrundelsen for ændringen.

Hvis du konstaterer, at der mangler data fra en konkret undersøgelse, skal du følge fremgangsmåden beskrevet i afsnit 3.2.

# <span id="page-16-0"></span>**Bilag 1. Anvendte begreber**

**Autoritative data:** Data, der er fremkommet og behandlet i overensstemmelse med anvisningerne i relevante TA'er og dTA'er. Autoritative data er bl.a. kontrollerede og deklarerede i muligt omfang.

**Bemærkning:** Se "Deklarering af data".

**Databehandling:** Databehandling omfatter i dTA'ens forstand alle eller udvalgte aktiviteter, som kan foregå i forskellig rækkefølge, ifm. indtastning eller overførsel af data til støtte- eller fagsystemer, korrektion af målte/observerede eller beregnede værdier, beregning af nye størrelser, som fx indeks, eller ifm. kvalitetskontroller af disse data på forskellige niveauer på vejen fra felt til fagsystem.

**Dataemne:** Alle data, herunder korrigerede og beregnede, fra én type undersøgelse udtaget på alle programsatte stationer/lokaliteter i regi af et NOVANA-delprogram. For eksempel:

- Alle data fra vegetationsundersøgelser i vandløb
- Vandkemi og Feltmålinger fra stoftransportstationer
- Overvågning af en bestemt art.

Et dataemne kan godt bestå af flere undersøgelsesemner. Fx indeholder dataemnet 'Marin Vandkemi og Feltmålinger' undersøgelsesemnerne Feltmålinger, Måledybder, Vandkemi og Vejrlig.

#### **Deklarering af data:**

Omfatter:

- *Kvalitetsmærkning:* Oplysning om dels hvilket niveau i kvalitetssikringsprocessen data er kvalitetssikret til, dels hvad status er for kvalitetssikringen på det pågældende niveau (i VanDa kan kvalitetsmærkning være KS0, KS1, KS1 med forbehold (kaldes også KS2 forbehold), KS2, KS2 med forbehold (kaldes også KS3 forbehold) og KS3.
- *Bemærkninger:* Oplysninger i fagsystemet, som kan knyttes til et specifikt tilsyn, prøve, resultat mv. Bemærkninger anvendes:
	- o Til at gøre opmærksom på særlige forhold ved prøvetagningen, der har betydning for den videre databehandling (se afsnit 3.1.1).
	- o I forbindelse med databehandling og kvalitetssikring som forklaring af, hvorfor afvigende data er godkendt, har fået fagligt forbehold eller er slettet (se afsnit 4.3.3).
	- o Til oplysninger om korrektionsformler og henvisning til faglige rapporter for korrigerede data

**Fagsystem:** Database med brugergrænseflader til fx dataindlæsning, kvalitetssikring, korrektion, beregning og dataudtræk, hvor MST gemmer autoritative data.

**Indtaste data:** Input af data i et støtte- eller fagsystem vha., en smartphone, en felttablet, en kontor pc eller lign.

**Inputsystem:** Det støtte- eller fagsystem, hvortil feltdata og kemiske analyseresultater mv. indtastes/overføres indledningsvist.

**Kvalitetsmærkning:** Se "Deklarering af data".

**Metadata:** Oplysninger tilknyttet indsamlede rådata, om fx tid, sted, prøvetager o.lign.

**MST Databank:** Den egentlige database, som blandt andet indeholder alle oplysninger fra VanDa. Det er fra MST Databank data trækkes til kvalitetssikring i KS2 Databank og til offentliggørelse på Miljøportalen.

**Overføre data:** Flytning af data fra fx et program eller et måleapparat til et støtte- eller fagsystem, uanset om dette sker manuelt eller automatisk.

**Parameter:** En bestemt størrelse, der kan måles eller observeres (fx totalfosfor, sigtdybden i en sø eller en registreret art).

**Rådata:** Ikke korrigerede eller beregnede data, der enten er indsamlet/målt i felten og noteret manuelt (på papir), eller som er registreret automatisk (fx med logger eller på video) eller analyseresultater fra laboratoriet. Nogle rådata overføres automatisk til inputsystem.

**Støttesystem:** Program, der understøtter de digitale processer ifm. fx overførsel af data, korrektion og beregning af data samt udtræk og visning af data, fx software-robotter, værktøjer til (semi-)automatisk kvalitetssikring eller værktøjer til at konvertere data.

**Undersøgelse:** En struktur af meningsfuldt sammenhængende parametre indsamlet på et bestemt tidspunkt på samme station/lokalitet, til brug ved vurdering/beregning af en tilstand, påvirkning, bestandstørrelse eller andet på stationen/lokaliteten. Undersøgelsen kan udføres én gang eller flere gange årligt og omfatter både feltmålinger, kemiske analyseresultater fra indhentede prøver og registreringer af forskellige forhold i felten.

**Undersøgelsesemne:** De emner, der kan vælges inden for et medie (fx Marin eller Vandløb), når en undersøgelse skal indtastes i VanDa. Fx Feltmålinger, Fisk eller Vandkemi. Et dataemne kan godt bestå af flere undersøgelsesemner. Fx indeholder dataemnet 'Marin Vandkemi og Feltmålinger' undersøgelsesemnerne Feltmålinger, Måledybder, Vandkemi og Vejrlig.

# <span id="page-18-0"></span>**Bilag 2. Kodelister**

Nedenstående Stancode-lister anvendes ifm. behandling af data, som er omfattet af nærværende dTA. Se evt. afsnit 3.5 om oprettelse af koder.

**TABEL 4.** Oversigt over anvendte Stancode-lister.

![](_page_18_Picture_47.jpeg)

# <span id="page-19-0"></span>**Bilag 3. Detaljerede kvalitetssikringsflows**

![](_page_19_Figure_1.jpeg)

![](_page_20_Figure_0.jpeg)

# <span id="page-21-0"></span>**Bilag 4. Oversigt over versionsændringer**

![](_page_21_Picture_45.jpeg)